# **Bewerbung für den Master Wasserwissenschaften**

#### **Schritt 1: Registrierung**

Öffnen Sie bitte das myFH-Portal.

<https://www.fh-muenster.de/myfh/index.php>

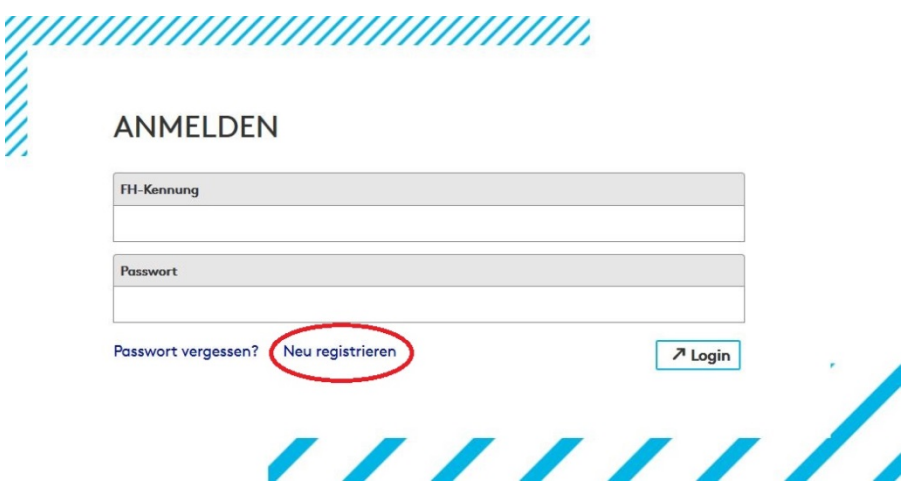

Klicken Sie bitte auf "Neu registrieren".

Nun öffnet sich ein neues Fenster.

Wählen Sie bitte "Ich habe die deutsche Staatsangehörigkeit.". Sollten Sie nicht die deutsche Staatsangehörigkeit haben, ist das an dieser Stelle egal. Wählen Sie bitte die "deutsche Staatsangehörigkeit", dann ist es einfacher.

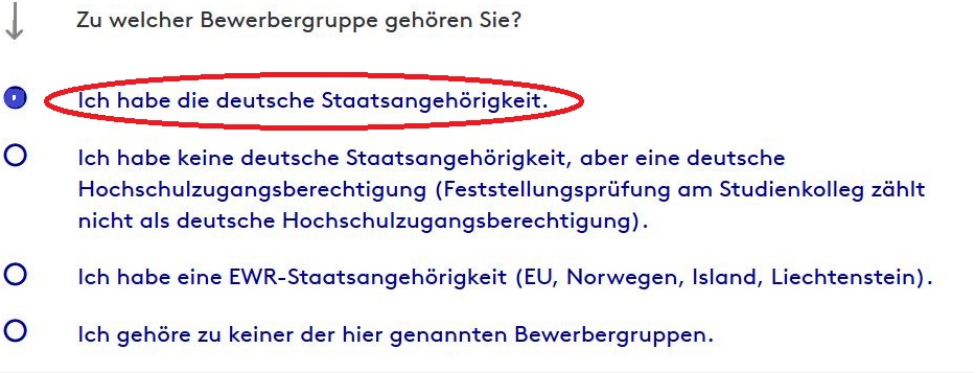

Nun öffnet sich eine weitere Frage. Wählen Sie hier bitte "Ich möchte mich für das erste Fachsemester bewerben".

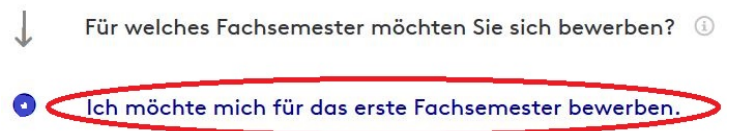

 $\circ$ Ich möchte mich für ein höheres Fachsemester bewerben. Nun öffnet sich eine dritte Frage.

 $\cdot$ Haben Sie sich bereits für das Bewerberportal (myFH) der FH Münster registriert?  $\Omega$  $J\alpha$ .  $\circ$ Nein.  $\circ$ Ja, aber ich habe meine Zugangsdaten vergessen.

Wenn Sie mit "Ja" antworten, können Sie sich mit Ihren Zugangsdaten im myFH-Portal einloggen und Ihre Bewerbung (s.u. Schritt 2) anschließend starten.

Wenn Sie mit "Ja, aber ich habe meine Zugangsdaten vergessen" antworten, folgen Sie bitte der Anleitung. Anschließend können Sie die Bewerbung (s.u. Schritt 2) starten.

Wenn Sie mit "Nein" antworten, kommen Sie in den Registrierungsvorgang. Klicken Sie bitte auf "Registrierung für das myFH-Portal".

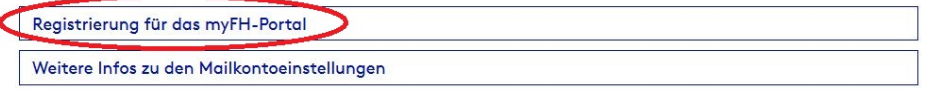

Die Registrierung ist unkompliziert und schnell. (Sollten Sie nicht die deutsche Staatsangehörigkeit haben, wählen Sie bitte auf der zweiten Seite der Registrierung Ihre richtige Staatsangehörigkeit.)

Nun müssen Sie nur noch die Sicherheitsabfrage ausfüllen und auf "Fertigstellen" klicken.

Es öffnet sich eine neue Internetseite:

Selbstregistrierung Informationen Zusammenfassung Bestätigung Ihre Selbstregistrierung war erfolgreich. Sie erhalten in Kürze eine E-Mail mit einem Aktivierungslink. Bitte achten Sie darauf, die FH Münster als vertrauenswürdigen Absender zu hinterlegen, damit die E-Mail nicht im Spam landet.

Gleichzeitig erhalten Sie von uns eine E-Mail zur Aktivierung Ihrer Daten. Klicken Sie bitte auf den Aktivierungslink in der E-Mail. Nun öffnet sich eine neue Internetseite.

Selbstregistrierung

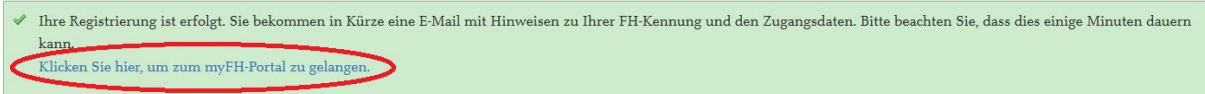

Sie erhalten eine zweite E-Mail: **Ihre persönliche FH-Kennung an der FH Münster**

Bitte beachten Sie, dass dies ca. 3 – 5 Minuten dauern kann.

In dieser E-Mail wird Ihnen Ihre persönliche FH-Kennung mitgeteilt. Sie besteht aus den Initialen Ihres Namens und einer 6-stelligen Zahl.

Mit der FH-Kennung und Ihrem gewählten Passwort können Sie sich nun ins myFH-Portal

<https://www.fh-muenster.de/myfh/index.php>einloggen und die Bewerbung starten.

### **Schritt 2: Die Bewerbung**

Loggen Sie sich bitte ins myFH-Portal ein. Sie erhalten nun folgende Ansicht. Natürlich mit Ihrem Namen.

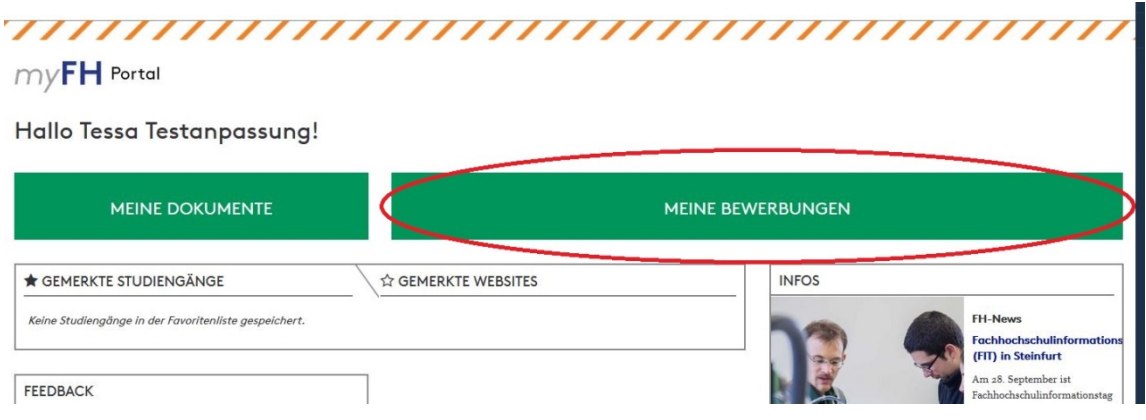

Klicken Sie bitte auf "MEINE BEWERBUNGEN" und anschließend auf "Bewerbungsantrag hinzufügen".

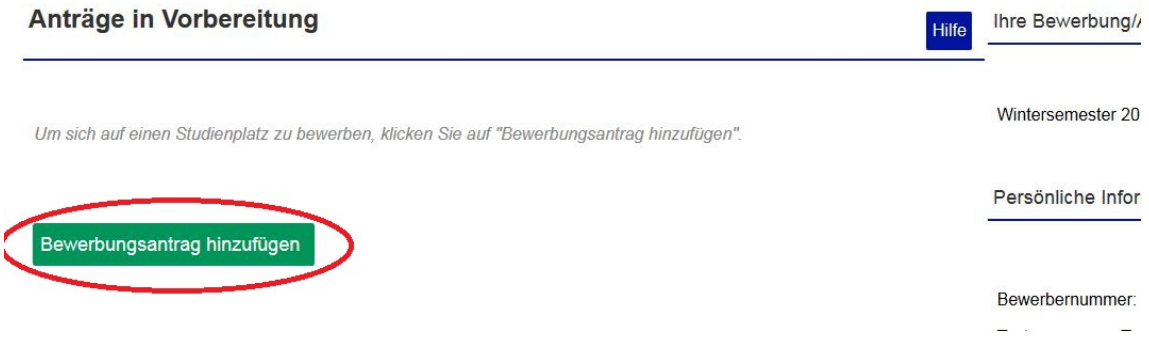

Füllen Sie die nächste Seite wie folgt aus und klicken anschließend auf "Weiter".

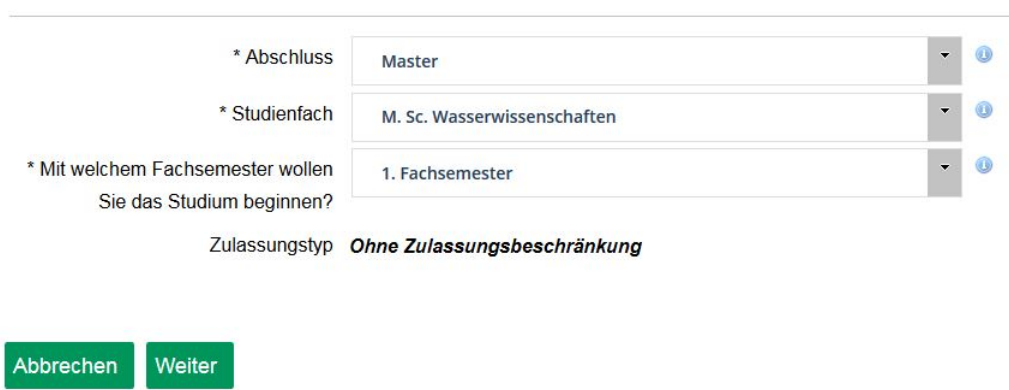

Nun müssen Sie Fragen zu den Zugangsvoraussetzungen und zu Ihrem E-Mail-Account beantworten und kommen schließlich auf eine Zusammenfassung über die gemachten Angaben. Unten auf der Seite müssen Sie die Richtigkeit der Angaben bestätigen und den Antrag abgeben.

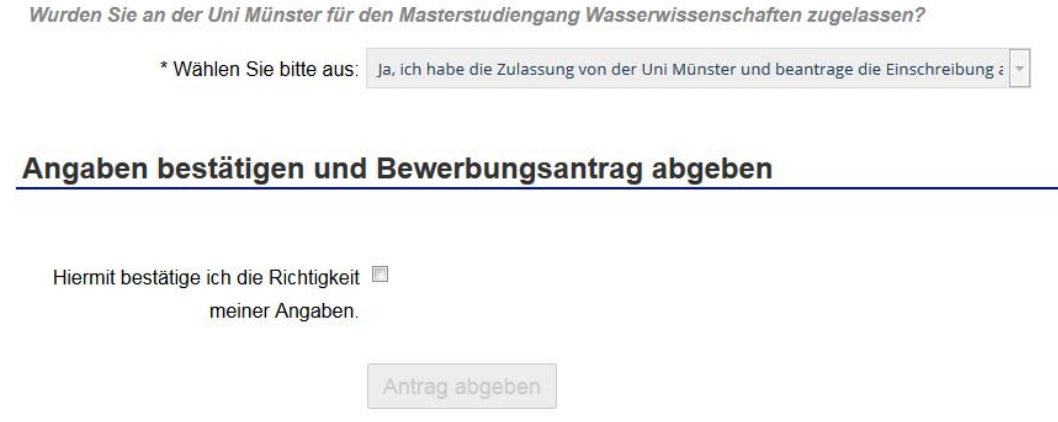

Jetzt geht es mit der Online-Immatrikulation weiter.

#### **Schritt 3: Online-Immatrikulation**

Sollten Sie bereits an der FH Münster studiert haben, können Sie sich nicht online immatrikulieren. Dann gelten für Sie vereinfachte Einschreibungsbedingungen. Folgen Sie einfach dem Link.

Willkommen

Online-Immatrikulation

Herzlich Willkommen zur Online-Immatrikulation!

Im Folgenden müssen die von Ihnen gegebenenfalls bei der Bewerbung bereits erfassten Angaben um einige Daten ergänzt werden, die wir für Ihr Studium an unserer Hochschule benötigen. Sollten Probleme im Verlauf der Online-Immatrikulation auftreten, starten Sie diese bitte neu.

Achtung: Bitte benutzen Sie zum Speichern der Daten immer den Weiter-Button. Ein Klick im Menü oder auf den Zurück-Button führt zu einem Verlust der geänderten und noch nicht gespeicherten Daten.

Hinter vielen Feldern befindet sich ein blauer Infobutton. Hier erhalten Sie Informationen über die erwartete Eingabe im jeweiligen Feld.

Zurück zur Übersicht Weiter Sie müssen im Folgenden Angaben zu Ihrer Hochschulreife (Abitur, …), zu Ihrer Studienvergangenheit und einigen anderen Punkten machen. Wenn die Punkte nicht auf Sie zutreffen, klicken Sie einfach auf "Weiter".

Am Ende kommen Sie auf diese Seite. Klicken Sie bitte auf "Erfassung von Immatrikulationsdaten abschließen und zurück zur Übersicht".

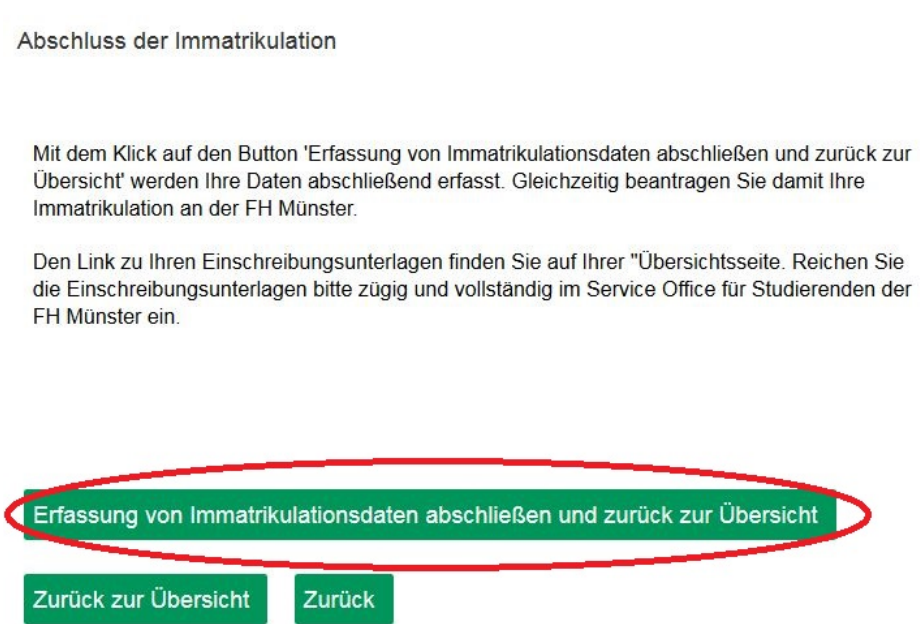

## **Schritt 4: Einschreibungsunterlagen einreichen**

Jetzt haben Sie es fast geschafft. Im letzten Schritt müssen Sie die Einschreibungsunterlagen im Service Office für Studierende einreichen.

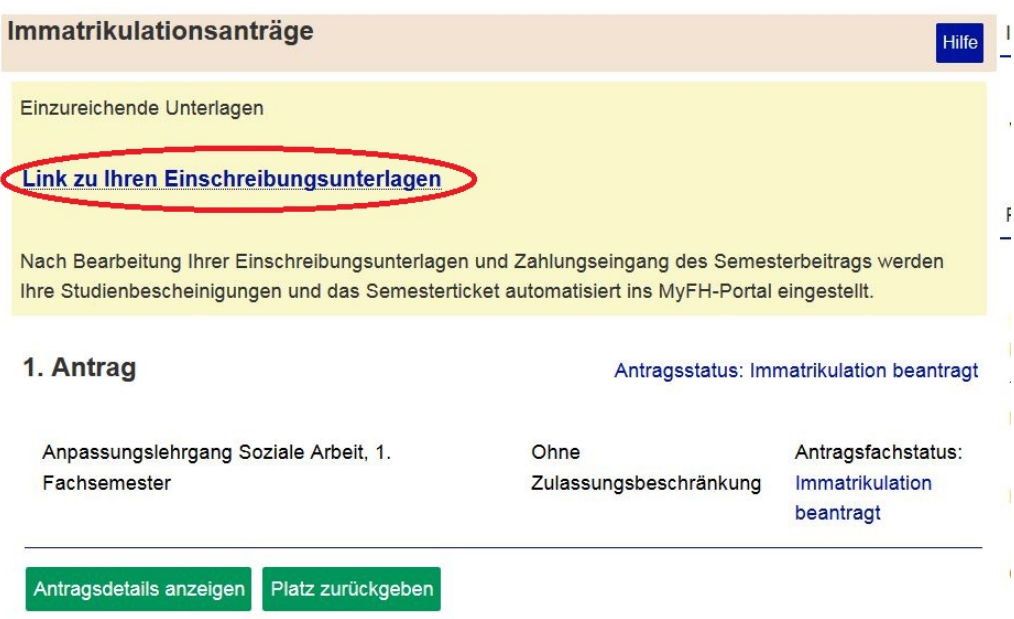

Klicken Sie bitte auf "Link zu Ihren Einschreibungsunterlagen". Sie werden dadurch auf eine Internetseite weitergeleitet. Dort wählen Sie "Masterstudiengänge" aus. Den Master Wasserwissenschaften finden Sie unter den zulassungsfreien Masterstudiengängen.

Laden Sie sich das pdf-Dokument herunter, drucken es aus und reichen die erforderlichen Unterlagen per Post im Service Office für Studierende ein.

Sobald Sie eingeschrieben/zugelassen sind, können Sie Ihre Studienbescheinigungen in Ihrem myFH-Portal downloaden.

Die FH Card (Studierendenausweis, Bibliotheksausweis, Mensakarte, Geldkarte für Kopierer/Drucker) erhalten Sie ca. 14 Tage nach ihrer Einschreibung/Zulassung per Post.

Noch ein Hinweis:

Da Sie als kooperativer Zweithörer eingeschrieben sind und keinen Semesterbeitrag zahlen, erhalten Sie an der FH Münster kein Semesterticket.

Bei Fragen zum Bewerbungsprozess wenden Sie sich bitte an:

Service Office für Studierende Hans-Ulrich Heuser 0251 83 64 701 heuser@fh-muenster.de